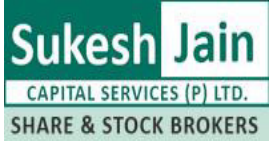

**SHARE & STOCK BROKERS** Sukesh Jain Capital Services (P) Ltd.

Steps to download support software

- 1. Download zip file by clicking on the following link http://www.sukeshjain.com/soft/Support%20Software.zip
- 2. Save the file on desktop
- 3. Now extract the file on Desktop by clicking on the Support Software.zip file

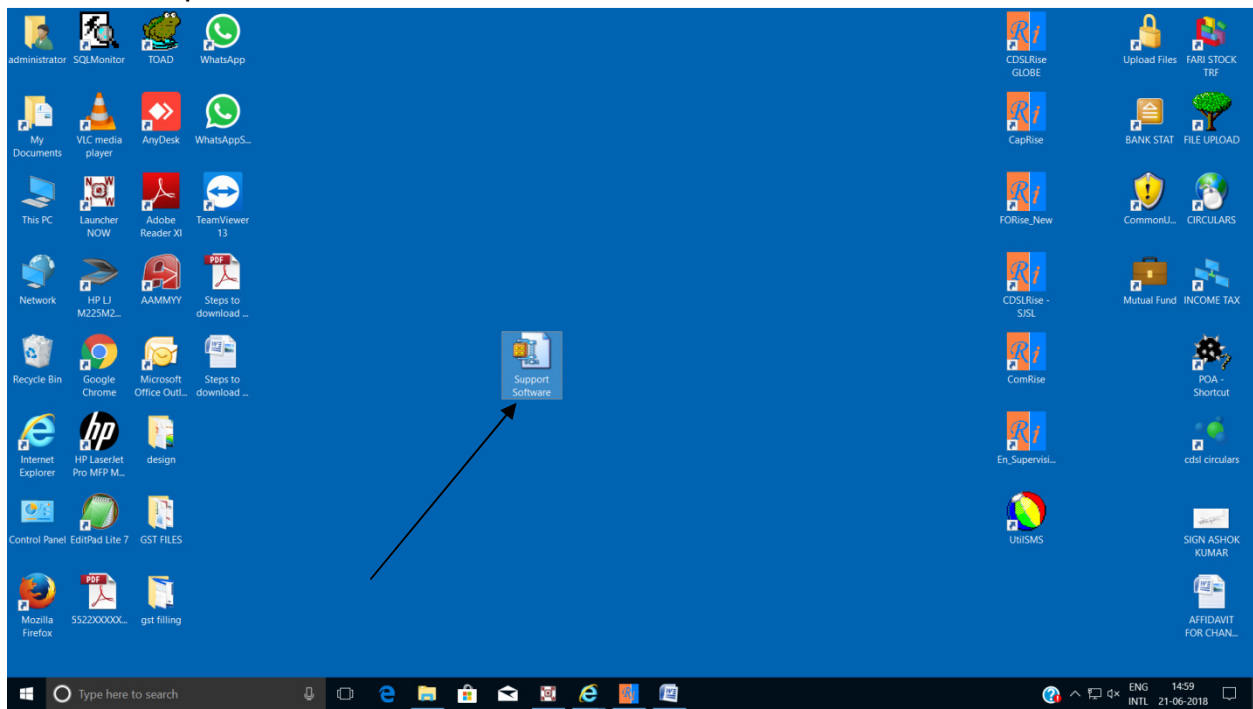

## 4. Click on I Agree

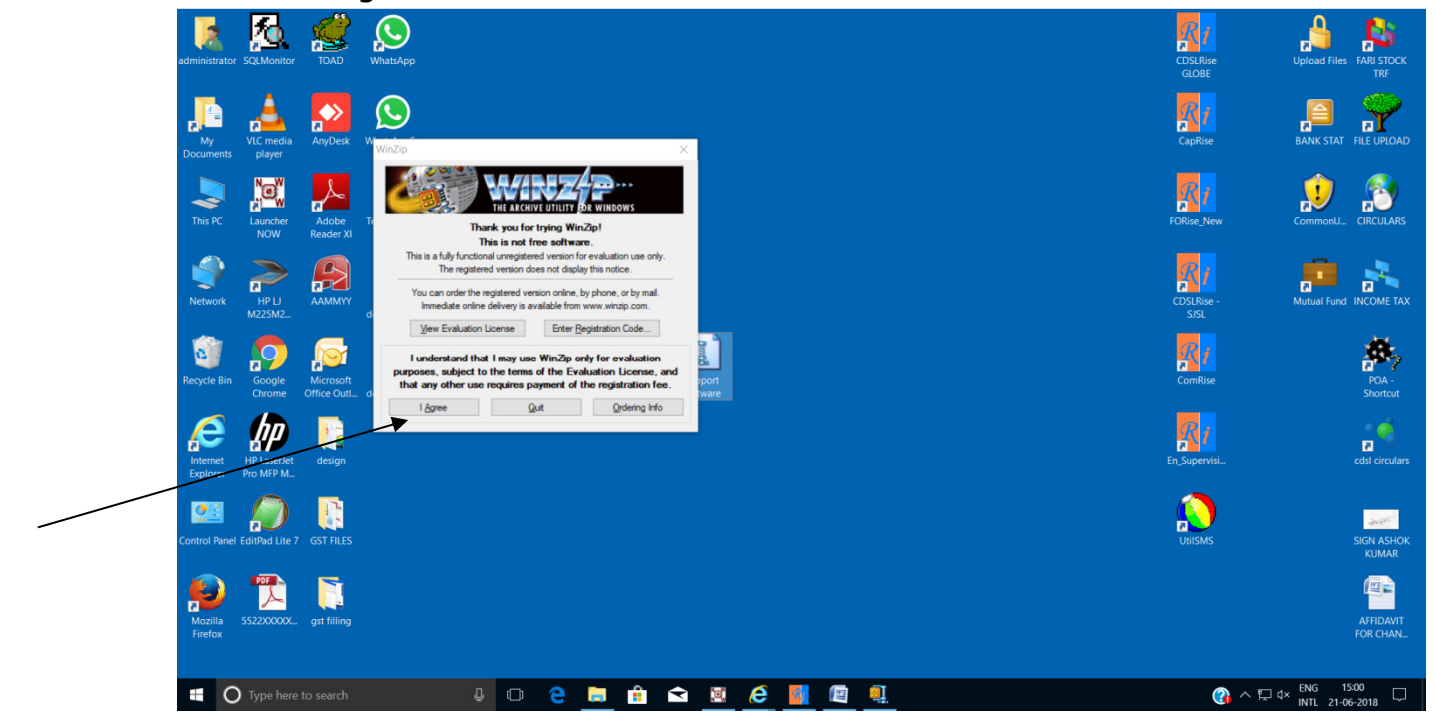

5. Click on Extract

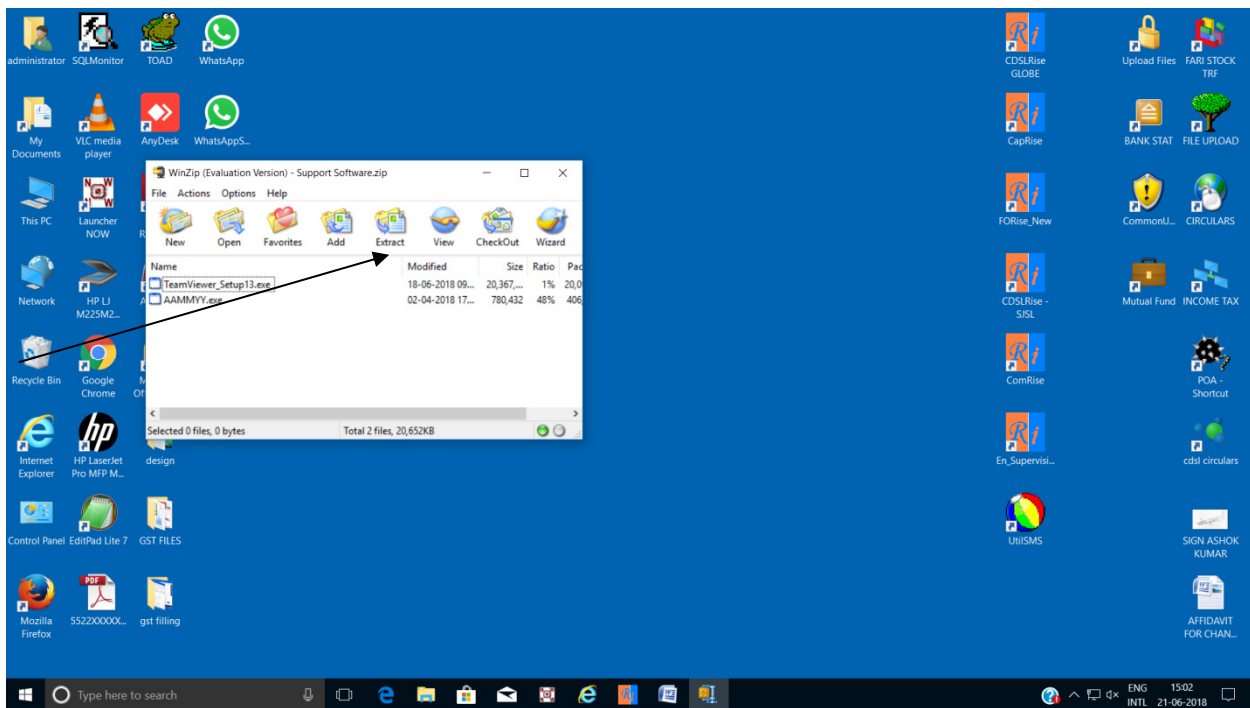

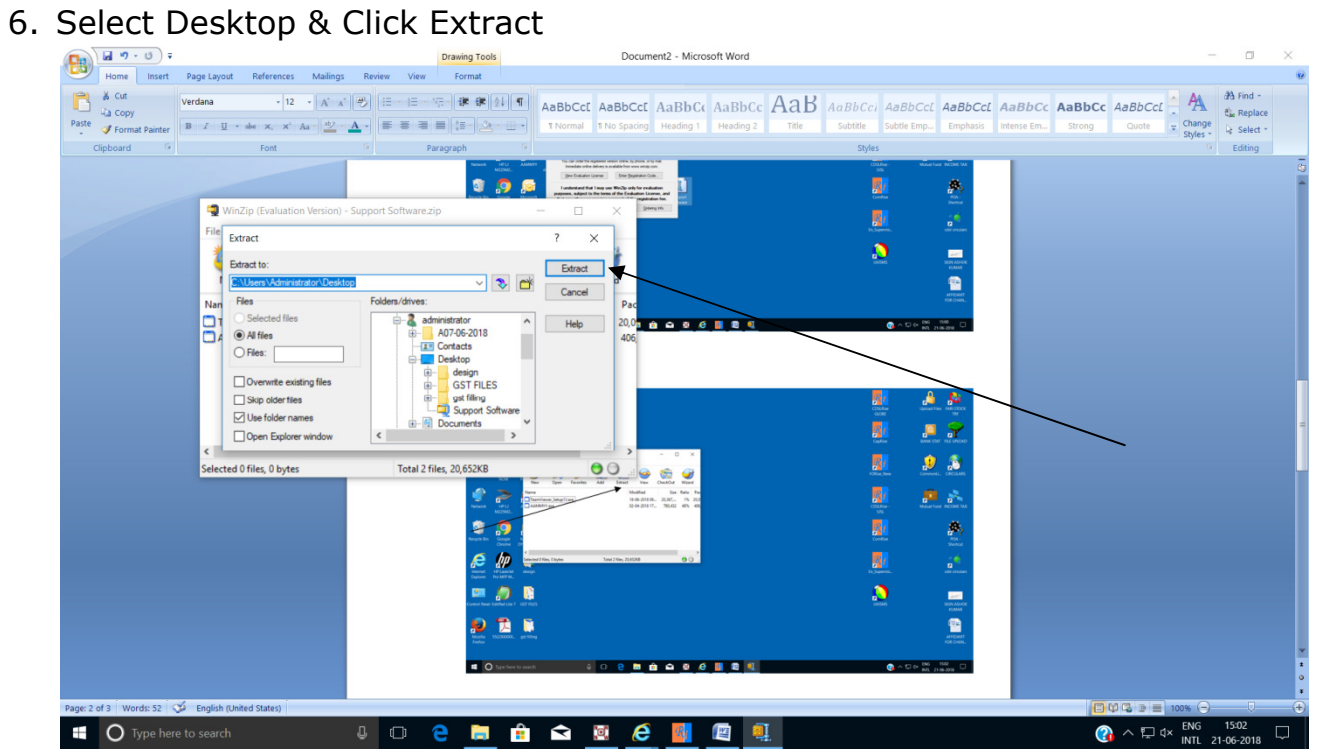

7. Click on TeamViewer\_Setup13

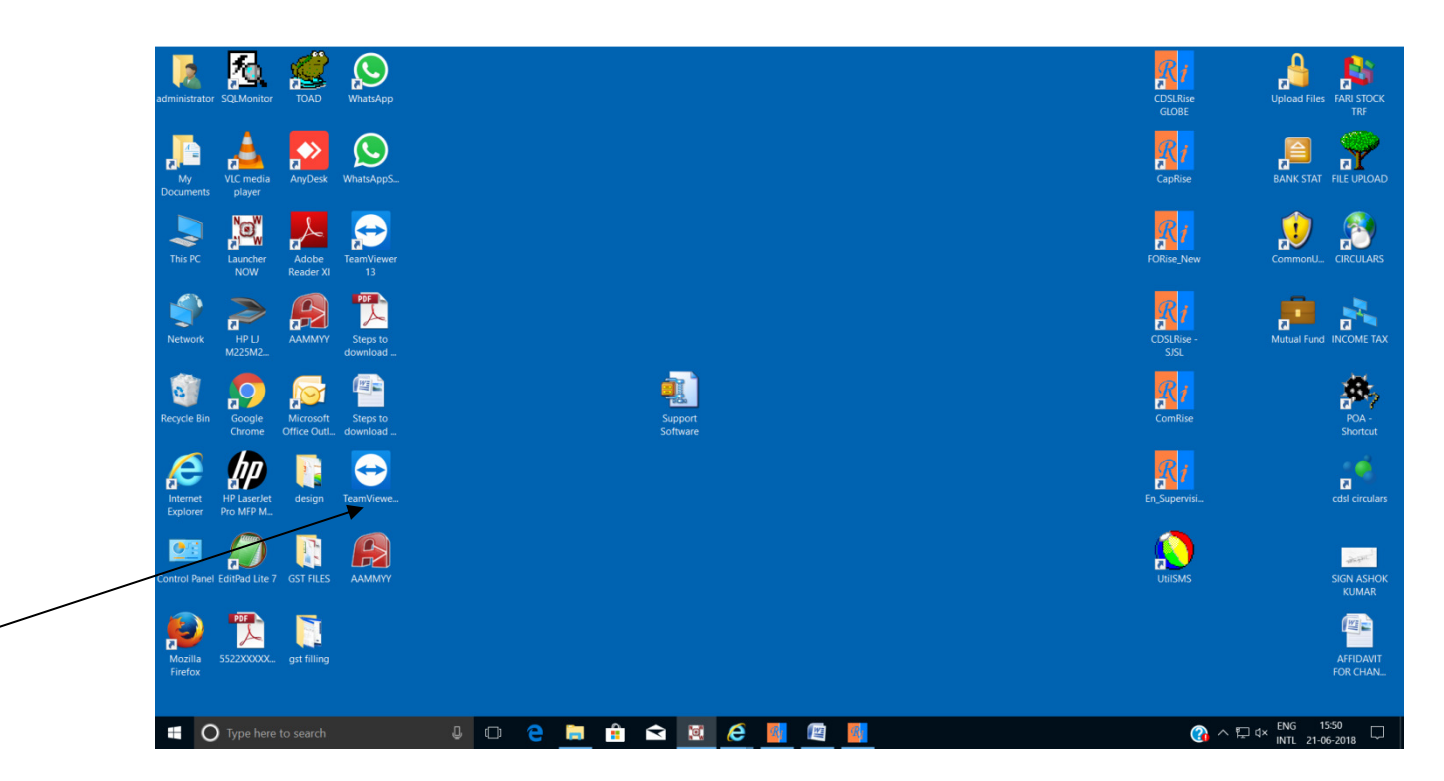

- 8. Tick on Basic Installation & Personal/Non-commercial use
- 9. Click on Accept-finish

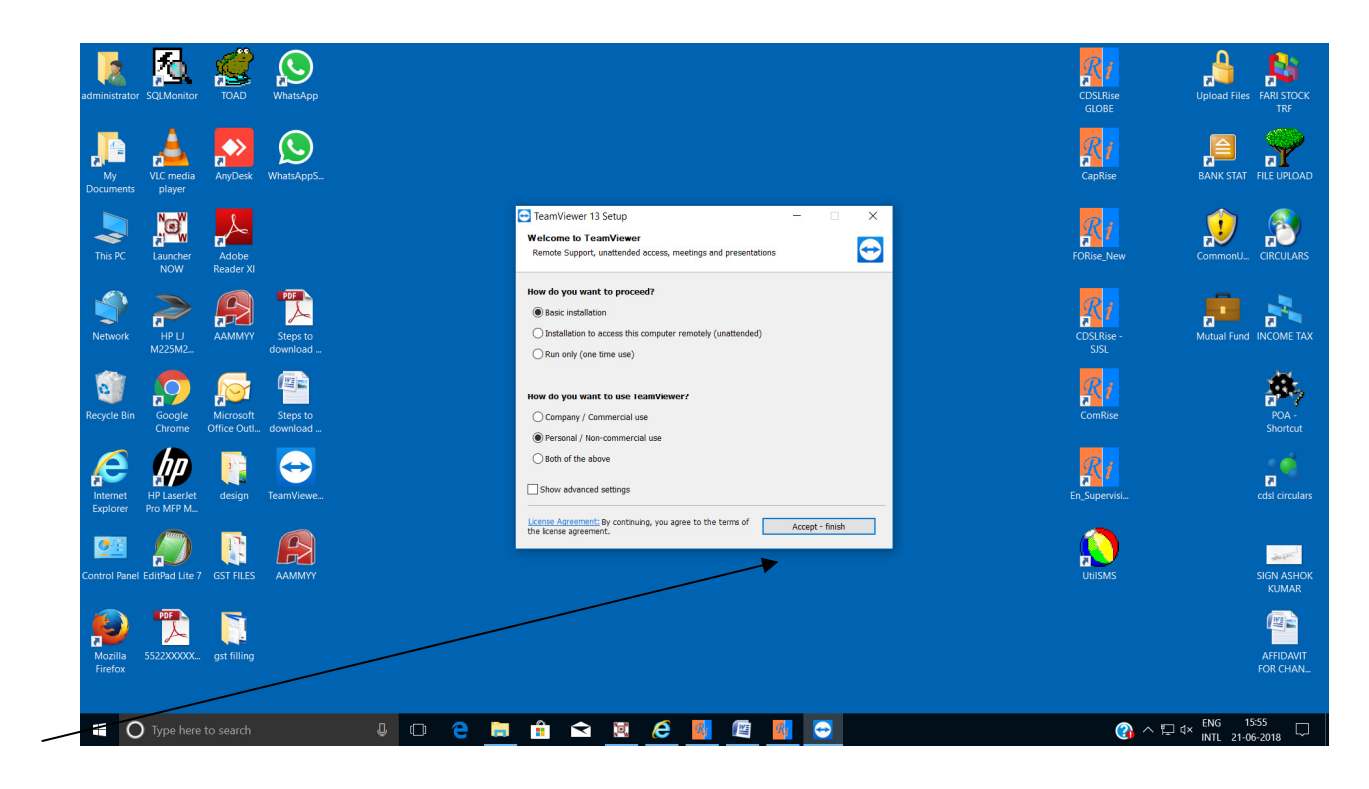

10. If your computer ask for allow this program than click yes

- 11. Installation over & Screen will open
- 12. To get support kindly tell Your ID & Password to support team

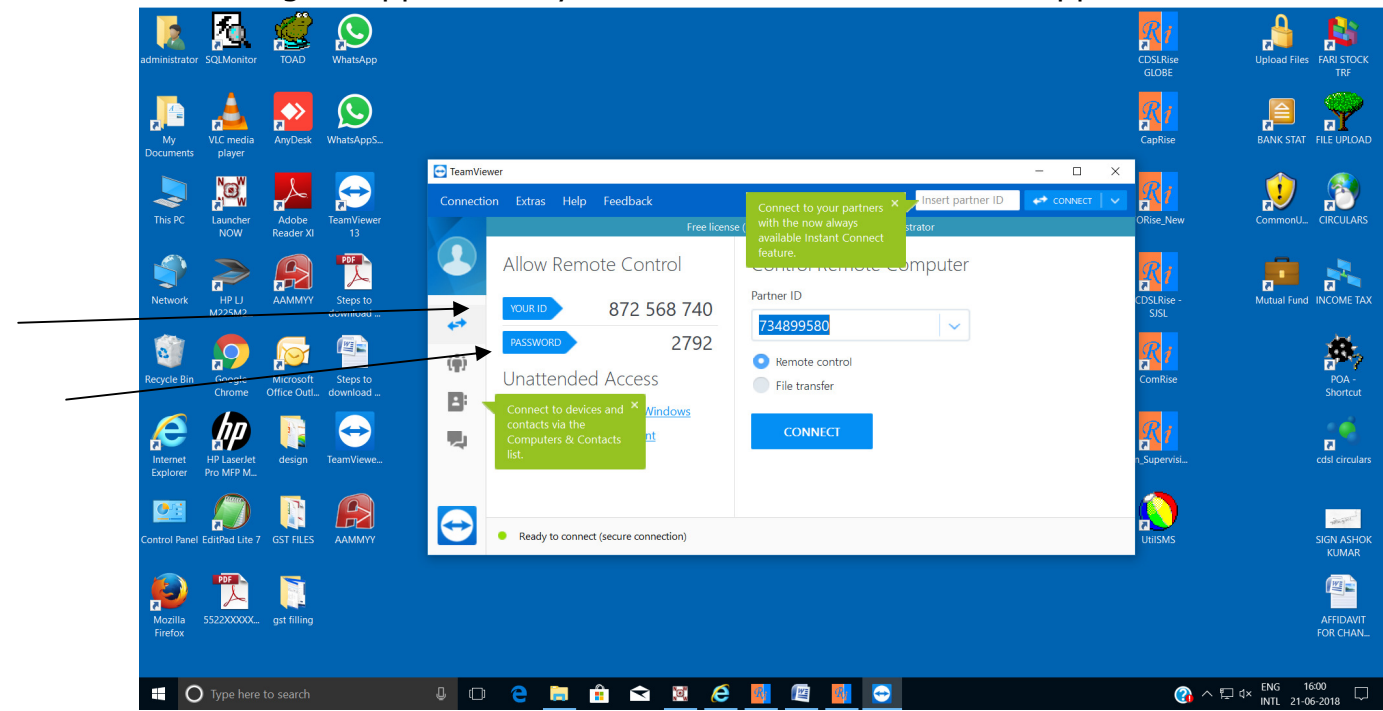

- 13. If Team Viewer is not working than alternatively support software is provided as AAMMYY
- 14. Double click on AAMMYY icon

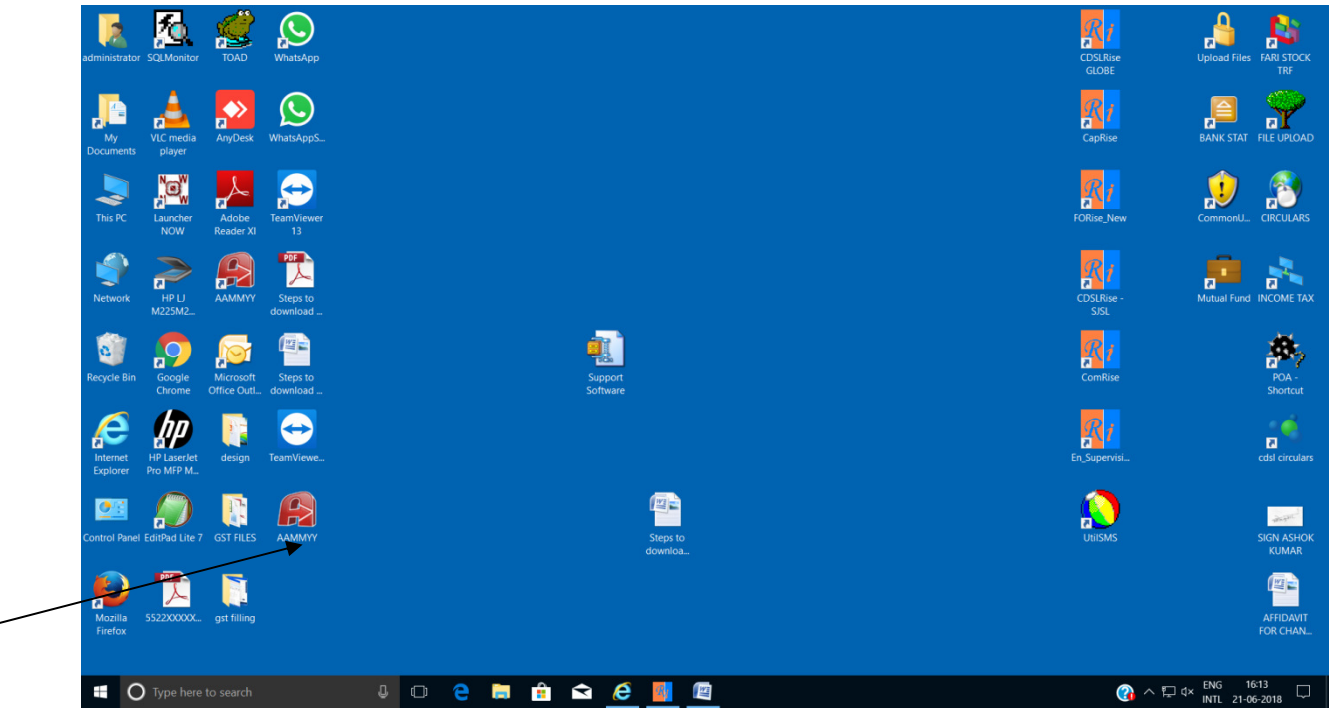

15. Please provide Your ID & Password for support from Support team

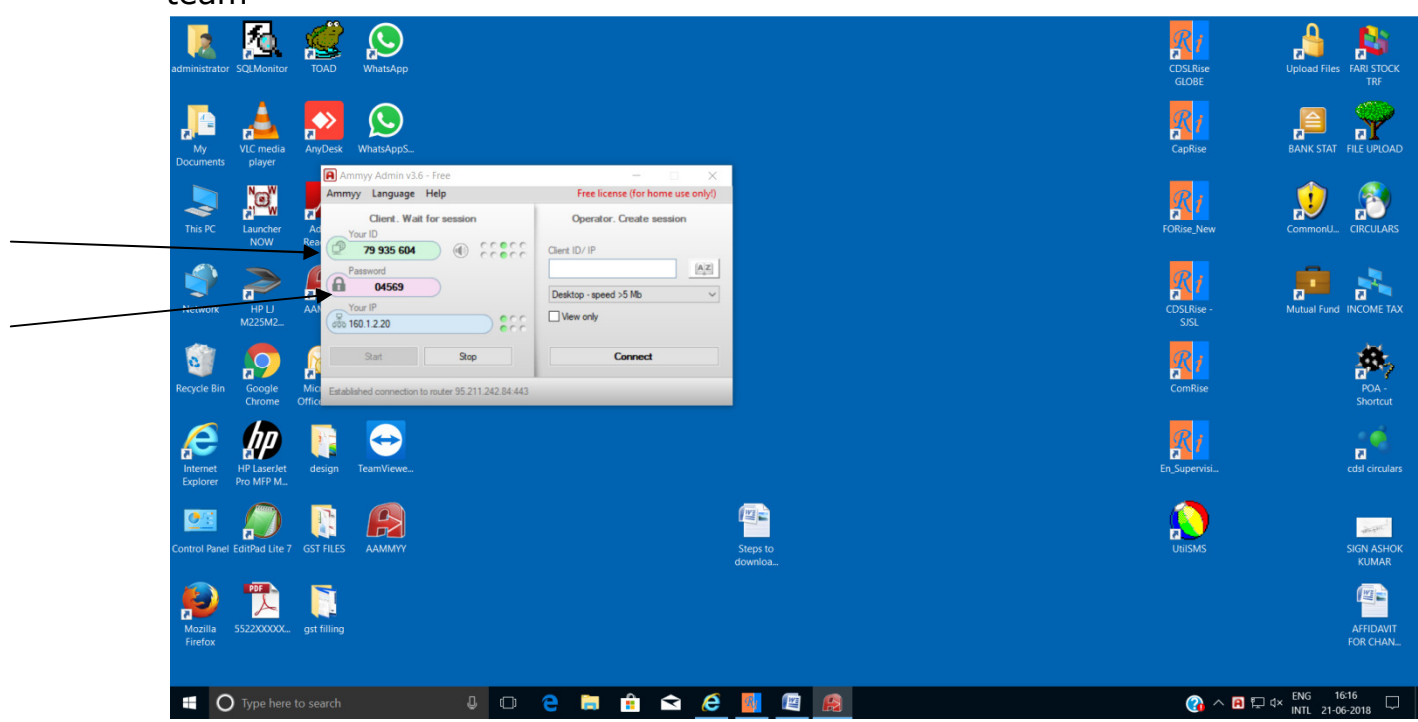